### **Unternehmensprofil in Google bearbeiten & anlegen**

Falls Sie noch kein Unternehmenskonto bei Google haben, finden sie am Ende des Dokuments eine kurze Anleitung. Falls Sie sich nicht sicher sind, erfahren Sie in Schritt 2 der Anleitung "Unternehmensprofil in Google bearbeiten", wie Sie herausfinden, ob Sie ein Unternehmenskonto haben.

#### **Unternehmensprofil in Google bearbeiten**

Schritt 1: Anmeldung bei Google

- ➢ Melden Sie sich mit Ihrer E-Mail bei Ihrem geschäftlichen Google Konto an.
- $\triangleright$  Klicken Sie dazu oben rechts auf "Anmelden" und geben Sie Ihr Passwort ein.

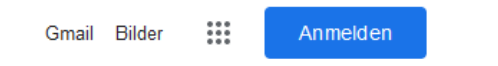

### Schritt 2: Unternehmen suchen

- ➢ Suchen Sie Ihr Unternehmen über die Google-Suche. Dazu geben Sie den Namen Ihres Unternehmens (z. B. Fundraisingbüro Melle-Georgsmarienhütte) in die Google-Suche ein oder "Mein Unternehmen". Alternativ können Sie den Standort Ihres Unternehmens in Google Maps suchen. Falls Sie Ihr Unternehmen nicht finden sollten, finden Sie [hier](https://support.google.com/business/answer/145585?hl=de) weitere Informationen.
- ➢ Klicken Sie auf **Profil bearbeiten**, um Änderungen an Ihrem Unternehmensprofil vorzunehmen oder fehlende Angaben hinzuzufügen.
- ➢ **Falls Sie noch kein Unternehmenskonto haben**, können Sie ihr Ihr Unternehmen ganz einfach in Google hinzufügen. Eine Anleitung dazu finden Sie am Ende des Dokuments. Wenn Sie Anspruch auf ein Unternehmensprofil erheben wollen, finden Si[e hier](https://support.google.com/business/answer/2911778?sjid=17377653096175770977-EU&co=GENIE.Platform%3DDesktop&oco=1) die Google-Anleitung.

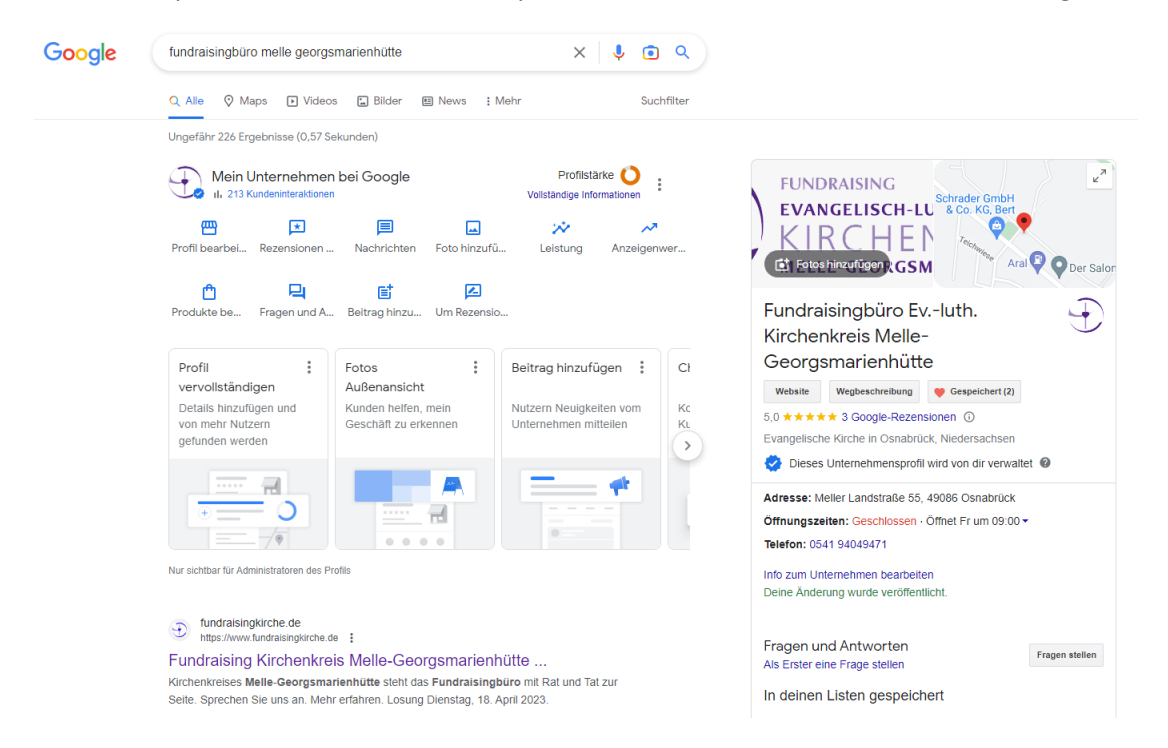

Schritt 3: Änderungen vornehmen/fehlende Angaben ergänzen

- ➢ Nun können Sie die entsprechenden Änderungen unter den Reitern **Info**, **Kontakt**, **Standort**, **Öffnungszeiten** und **Mehr** vornehmen.
- ➢ Gehen Sie dazu auf den Eintrag, den Sie ändern wollen (z.B. Beschreibung) und klicken auf den schwarzen Stift und nehmen Sie die Änderung vor.

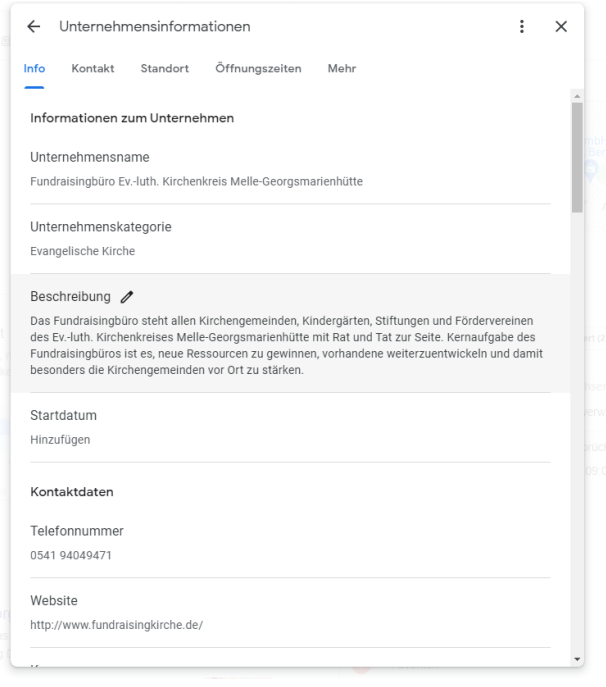

# Schritt 4: Änderung speichern

➢ Klicken Sie anschließen auf **Speichern**.

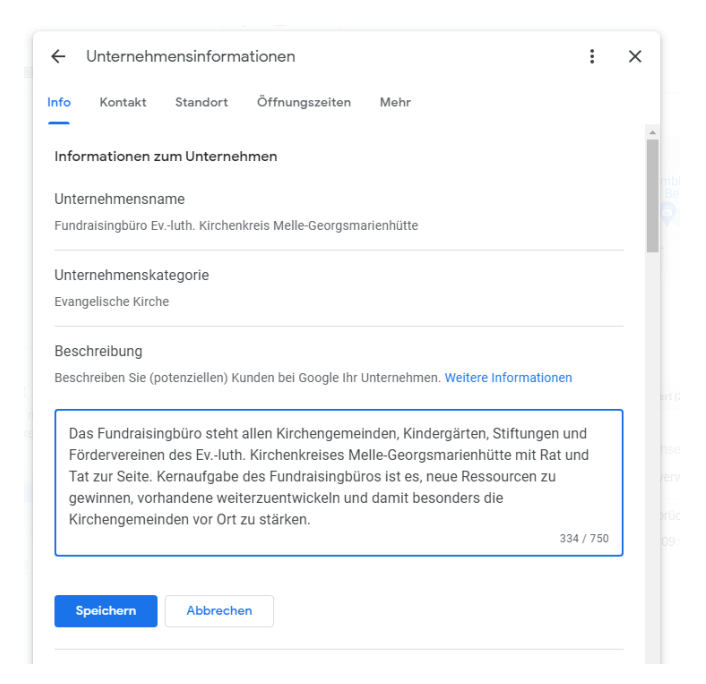

Schritt 5: Automatische Publizierung der Änderungen

➢ Google prüft die vorgenommenen Änderungen und publiziert diese anschließend automatisch. Dieser Prozess dauert i. d. R. nicht länger als 10 Minuten.

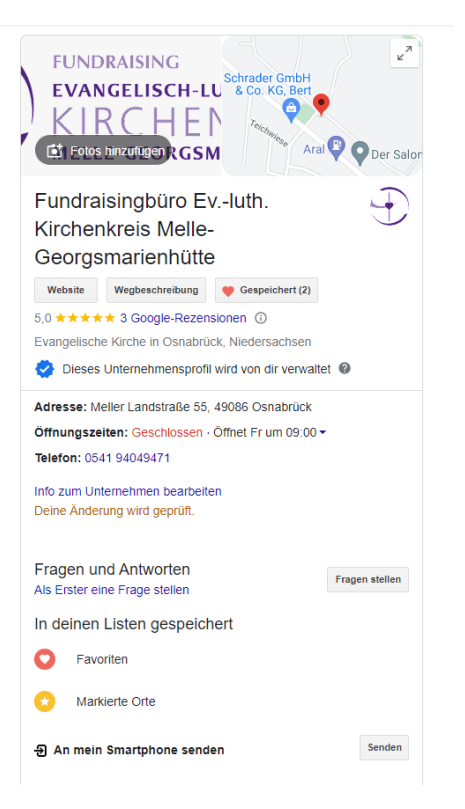

Schritt 6: Zusätzliche Änderungs- und Ergänzungsmöglichkeiten für Ihr Unternehmensprofil

- ➢ Über die anderen Felder können Sie weitere Änderungen vornehmen, wie z.B.
	- o Fotos hinzufügen: Sie könne Fotos, ihr Unternehmenslogo und ein Titelbild hinzufügen.
	- o Beiträge hinzufügen: Sie können Beiträge und Veranstaltungen hinzufügen.
- ➢ Über die drei Punkte oben rechts können Sie weitere Einstellungen an Ihrem Unternehmensprofil vornehmen und verschiedene Unternehmensprofile verwalten.

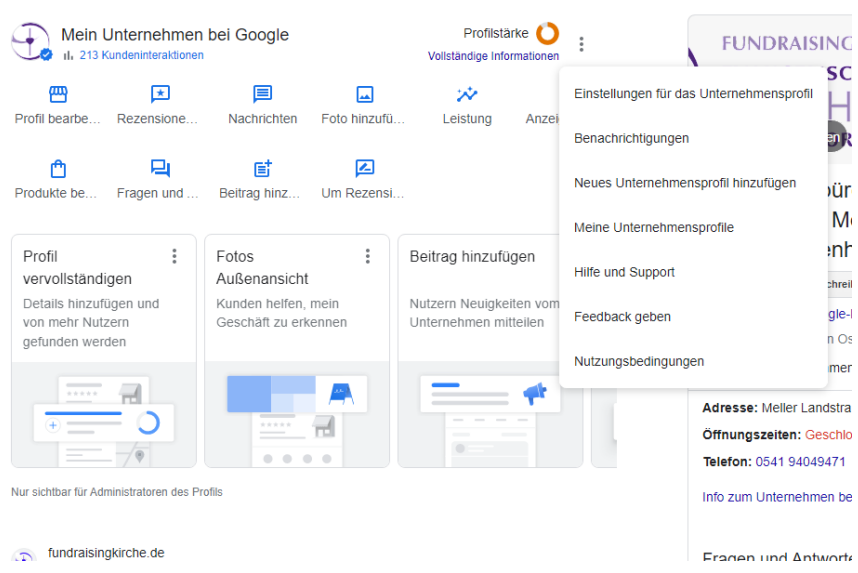

## **Unternehmensprofil in Google anlegen**

Schritt 1: Google Maps öffnen

➢ Öffnen Sie Google Maps und klicken Sie oben links auf die drei Striche

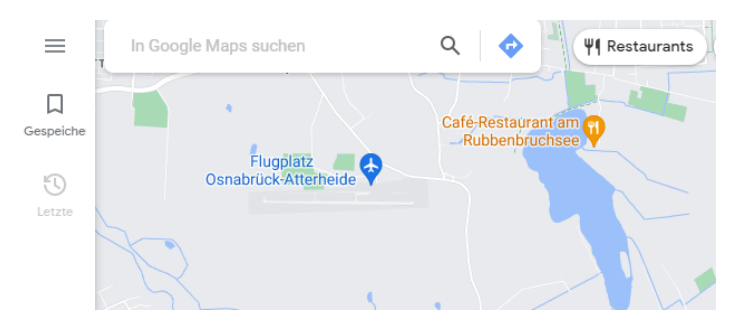

Schritt 2: Unternehmen hinzufügen

➢ Klicken Sie auf **Unternehmen hinzufügen**

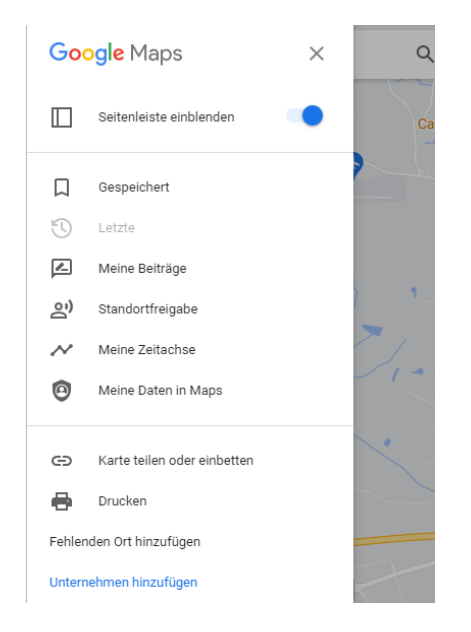

- 3. Schritt: Profildetails hinzufügen
	- ➢ Anschließend leitet Google Sie auf das Unternehmensprofil-Dashboard. Dort können Sie Angaben zu Ihrem Profil zu machen (Name, Standort, Öffnungszeiten etc.) um die Registrierung Ihres Unternehmensprofils abzuschließen.